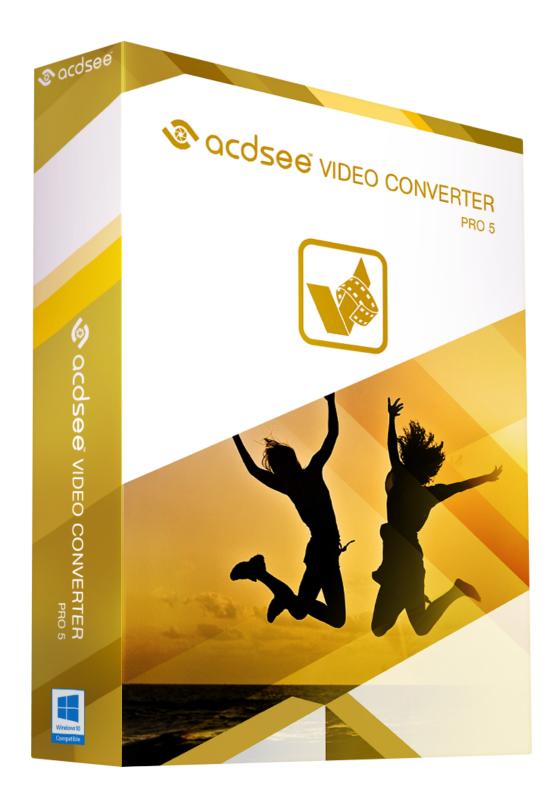

### Contents

| Welcome to ACDSee Video Converter                       | 2  |
|---------------------------------------------------------|----|
| Set and Forget                                          | 2  |
| Convert Videos and Audio Among All Popular File Formats | 2  |
| Adding and Converting Videos                            | 3  |
| Adding Files to the Input Video List                    | 3  |
| CPU Performance Graphic                                 | 3  |
| Convert One or More Videos to a Different Format        | 4  |
| Viewing Video Details                                   | 6  |
| Saving Detailed Settings                                | 6  |
| Viewing the Conversion Log                              | 7  |
| Stopping Video Conversion                               | 7  |
| Removing Files from the Input Video List                | 7  |
| Previewing Videos                                       | 8  |
| Adjusting Video Output Volume                           | 9  |
| Taking Snapshots                                        | 10 |
| Clipping Videos                                         | 11 |
| Setting the ACDSee Video Converter Options              | 12 |
| Changing the ACDSee Video Converter Skin                | 15 |
| Burning a DVD Disc                                      | 16 |
| Creating an ISO                                         | 17 |
| Ripping a DVD                                           | 18 |
| Uploading Your Videos to YouTube®                       | 19 |
| Supported Formats and Devices                           | 21 |
| Supported Input Video Formats                           | 21 |
| Supported Output Video Formats                          | 21 |
| Supported Output Devices                                | 22 |

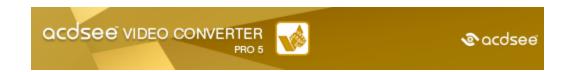

# Welcome to ACDSee Video Converter

ACDSee Video Converter is a simple-to-use HD video converter that can convert video files between most popular media formats at high quality and speed. Its smart video aspect ratio algorithm helps you get rid of distracting black borders and make full use of your mobile media player screen. You can also use it to extract your favorite MP3 audio from downloaded video files.

### Set and Forget

Designed to be used with your mobile media player, ACDSee Video Converter lets you create a to-do list of videos to convert, and set the program to shut down after conversion is completed, or pause/re-start the conversion at your convenience.

### Convert Videos and Audio Among All Popular File Formats

Convert between all kinds of video and audio formats, including AVI, MP4, MKV, FLV, 3GP, 3G2, WMV, MOV, VOB, MPG, PSP, M4V, VCD, DVD, ARM, ASF, AVS, SWF, MPEG, MTV, OGG, H261, H263, H264, MP3 and more. See a complete list of supported formats and devices.

# Adding and Converting Videos

You can queue a list of files to be converted to a number of different file types to be played on a variety of devices.

### Adding Files to the Input Video List

You can add files to the Input Video List in preparation for conversion.

#### To Add Files:

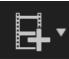

- Click the Add Video Files... button.
   To add a folder, select Add Folder... from the drop-down menu.
- Select one or more files from the Add Video Files dialog box. Use CTRL + click to select multiple files. Press Open.

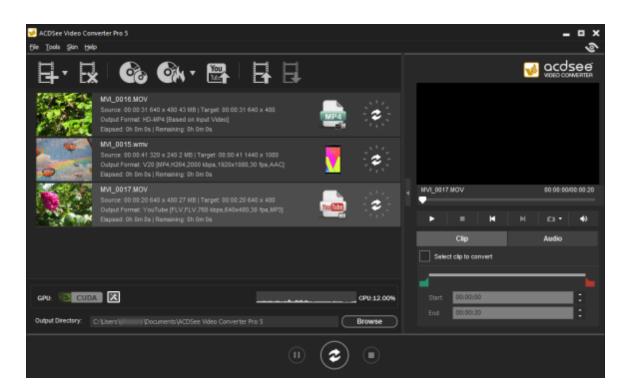

### **CPU Performance Graphic**

At the bottom of the window, you will see a CPU performance graphic. This reflects the current usage of your CPU and will help you decide if your CPU has the resources required for converting videos.

### If You Have an NVIDIA Graphics Card That Supports CUDA:

If you have an NVIDIA graphics card that supports CUDA, you can select it to handle your conversion, thereby freeing up your CPU for other tasks. Select to use your NVIDIA graphics card by clicking the CUDA graphic on the

left side. You can also make this change on the Performance tab of the  $\underline{\text{Options}}$  dialog.

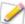

Please note that if your video card does not support CUDA, this option will be disabled.

### Convert One or More Videos to a Different Format

After you have added your files to the Input Video List, you can convert them to a wide variety of formats.

### To Convert Videos:

- 1. Select the video you would like to convert. If you would like to select multiple files, do one of the following:
  - Drag your cursor over the files.
  - Press CTRL while clicking the specific files you want.
- 2. Your files display an icon of their current format. Ex.) Click this icon to open the **Choose**Format dialog box. Configure your format settings as described in the table below.

### Choose Format Dialog Box

|       | _              |                                                                                                    |
|-------|----------------|----------------------------------------------------------------------------------------------------|
|       | Output Type    | Select the output type you would like to convert your files to from the drop-down menu according to the device you would like to play your video on.                                      |
|       | Output Format  | Select the specific device from the drop-down menu of options available for the output type you selected. Next, select from the drop-down menu of parameters for that device.             |
|       | Format Details | This section displays the format details of the output you have selected, including:                                                                                                    |
|       |                | <ul> <li>Video Frame Size</li> </ul>                                                                                                    |
|       |                | <ul> <li>Video Bitrate</li> </ul>                                                                                                    |
|       |                | <ul> <li>Video Codec</li> </ul>                                                                                                    |
|       |                | <ul> <li>Audio Codec</li> </ul>                                                                                                    |
|       |                | File Format                                                                                                    |
|       |                | This section also includes the Detailed Settings button. Click the <b>Detailed Settings</b> button and configure the options as describe in the Detailed Settings Dialog Box table below. |
| Split | Split By       | If you would like to split your video, check the <b>Split By</b> checkbox and select whether you would like to split your video by:                                                       |
|       |                | <ul><li>Size (in MB)</li></ul>                                                                                                    |
|       |                | or                                                                                                    |
|       |                | Time (in minutes)                                                                                                    |
|       | Apply to all   | Check this box to apply the above settings to all of the files in the Input Video List.                                                                                                   |

3. Once a new Output Type has been selected, the Detailed Settings button becomes enabled. Click the **Detailed Settings** button to alter additional video and audio parameters.

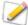

Changes made within the **Detailed Settings** dialog can be saved as a <u>User-Defined Profile</u>.

### **Detailed Settings Dialog Box**

|                  | Format      |                                                                                                    |
|------------------|-------------|----------------------------------------------------------------------------------------------------|
| Video Parameters | Codec       | Video codec specifies the type of video data compression you would like ACDSee Video Converter to use.                                                                                                    |
|                  | Size        | Select the video image size.                                                                                                    |
|                  | Bitrate     | Select the bitrate to determine how much data will go to the screen per second on playback. A higher bitrate allows for a higher quality picture, however, it also increases the file size                |
|                  | Frame Rate  | Select the frame rate to determine how quickly the picture refreshes.                                                                                                    |
| Audio Parameters | Codec       | Codec specifies the type of audio data compression you woul like ACDSee Video Converter to use.                                                                                                    |
|                  | Sample Rate | Sampling describes the data rate of a sound recording. A higher sample rate allows for higher quality sound, however, it also increases the file size.                                                    |
|                  | Channel     | From the drop-down menu, select <b>1</b> to have the same sound come out of the left and right speakers, or, <b>2</b> , to have different sound come out of the left speaker versus the right             |
|                  | Bitrate     | Select the bitrate to determine how much audio data will go t<br>the speakers per second on playback. A higher bitrate allows<br>for a higher quality sound, however, it also increases the file<br>size. |

- 4. Click  $\mathbf{OK}$  to close the Detailed Settings dialog box.
- 5. Click **OK** to close the Choose Format dialog box.
- 6. To specify further conversion and completion settings, such as setting where your completed files should be placed, see Setting the ACDSee Video Converter Options.

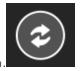

7. Click the **Convert** button to begin the conversion.

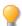

Once converted, you can locate the output video by right-clicking the file and selecting **Locate Output Video**.

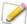

ACDSee Video Converter converts all files in the Input Video List. If you have converted a file and then add another file to convert, remove the previously converted file from the list, unless you would like to convert it to another format.

# Viewing Video Details

#### To View the Details of an Added Video File:

Right-click the file in the Input Video list and select the **Details** option. The details of the Input and Output video are displayed.

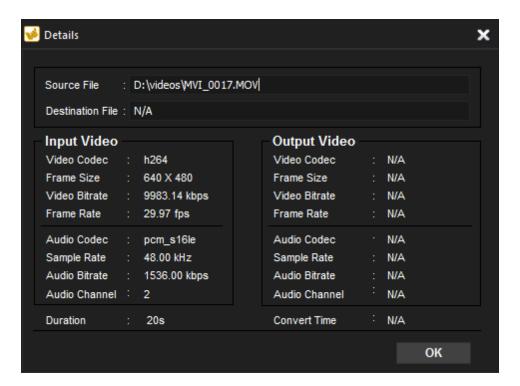

# Saving Detailed Settings

Changes made within the Detailed Settings dialog can be saved as a User Defined profile.

### To Save the Detailed Settings as a User Defined Profile:

- 1. Click the **Detailed Settings** button (if enabled).
- 2. Modify the settings.
- 3. Click OK.
- 4. In the confirmation dialog that appears, click **OK**.
- 5. Enter the name for the profile and click **OK**.

### To Select Your Saved Detailed Settings:

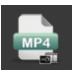

- 1. From the Main window, click the **Choose Format** button. Ex.)
- 2. Click the **Output Type** drop-down arrow and select the **User Defined** option.
- 3. From the Output Format drop-down, select your desired User Defined profile.
- 4. Click OK.

# Viewing the Conversion Log

After a file is converted, a log of the conversion details is generated. You can view the information and click the  $\mathbf{OK}$  button to close the window.

You can view the conversion log at any time.

### To View the Conversion Log:

From the Main window, click **Tools** and select **Conversion Log**.

# **Stopping Video Conversion**

While the file is converting, a progress spinner is displayed around the Convert button, as seen below.

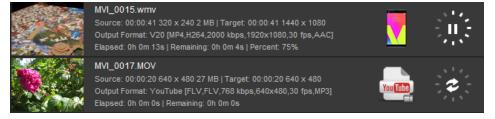

#### To Cancel the Conversion:

Click the **Stop** button, found to the right of the Convert button:

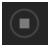

You can then choose to convert your file to another format, or remove it from the list and add another video file.

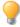

Right-click a file to view the context-menu.

# Removing Files from the Input Video List

You can remove files that have been added to the Input Video list.

### To Remove Files:

Do one of the following:

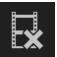

- Select one or more files and click the Remove button.
- Right-click the file and select the **Remove** option.

# **Previewing Videos**

This feature allows you to preview the selected video.

#### To Preview Your Videos:

- 1. Select the video file you want to preview from the Input Video List.
- 2. In the Previewer pane to the right side of the Main window, use the following buttons to play and control your video:

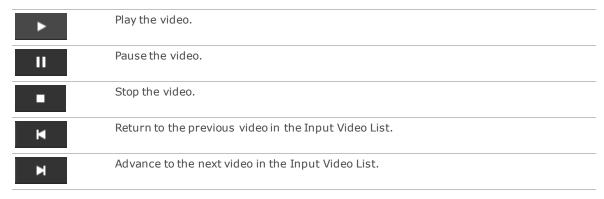

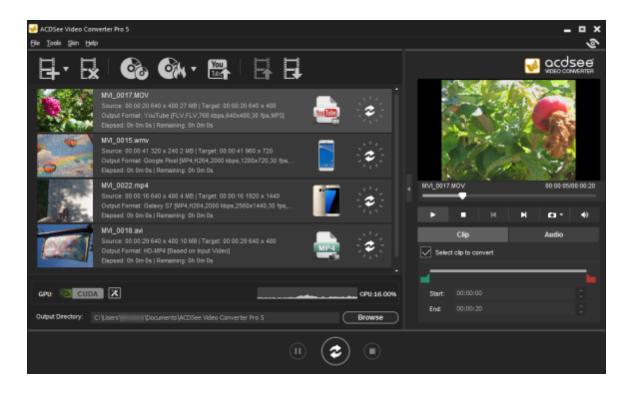

# Adjusting Video Output Volume

This feature allows you to adjust the volume of your video files before converting them.

### To Adjust Audio Track Volume:

- 1. Select the file you would like to adjust the output volume of in the Input Video List.
- 2. Click on the **Audio** tab.
- 3. Adjust the volume slider to the desired volume.
- 4. Play your video in the Previewer to check that the volume level is appropriate.

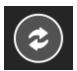

5. Click the **Convert** button to begin the conversion.

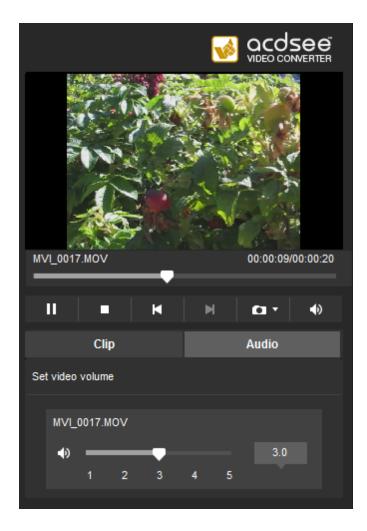

# **Taking Snapshots**

This feature allows you to take screen captures of your videos.

# To Create a Snapshot:

Do one of the Following:

- Click on the snapshot button in the Previewer controls.
  - ontrols.
- Click on the drop-down arrow of the snapshot button in the Previewer controls, then select
   Snapshot.

# To Locate Your Snapshots:

To locate your snapshots, you must open the snapshot folder.

 $1. \quad \hbox{Click on the drop-down arrow of the snapshot button}.$ 

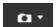

2. Select Open Snapshot Folder.

### To Change the Snapshot Format:

 $1. \quad \hbox{Click on the drop-down arrow of the snapshot button}.$ 

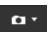

2. Click **Snapshot Format** and choose a format.

# **Clipping Videos**

This feature allows you to clip out segments you want from the source video file. You can then convert or perform any other action with that clipped segment.

### To Clip a Video:

- 1. Select the file you want to clip in the Input Video List.
- 2. Check the **Select clip to convert** box on the Clip tab of the Previewer pane.
- 3. Slide and to cover the segment of the video you want to convert.

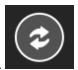

4. Click the **Convert** button to begin the conversion.

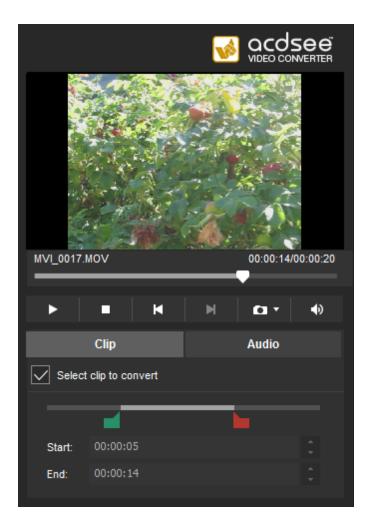

# Setting the ACDSee Video Converter Options

Settings include options you can configure to customize and automate ACDSee Video Converter's functionality.

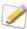

After making changes, you have the option of returning to the original default settings.

# To View the Options and Make Changes:

From the Main window, click **Tools** | **Options**.

You can view and change the settings as described in the table below.

# To Save Changes and Close the Options Window:

Click OK.

# To Close the Options Window Without Saving Changes:

Click Cancel.

To Return to the Original Default Settings:

Click **Reset**.

The Options Dialog Box

| General Tab    | These settings           | s affect the basic ope                                                            | rations of ACDSee Video Converter.                                                                                                    |
|----------------|--------------------------|-----------------------------------------------------------------------------------|----------------------------------------------------------------------------------------------------|
|                | Application<br>Behavior  |                                                                                   |                                                                                                    |
|                |                          | Automatically check for updates.                                                  | ACDSee Video Converter will automatically ensure that you are running the latest version.                                                                                                    |
|                |                          | When exiting, prompt will show if it's still executing.                           | ACDSee Video Converter will warn you if you are trying to close the application while an action is still being performed, such as burning a DVD or converting a video.                                                       |
|                |                          | Show <getting<br>Started Guide&gt;<br/>on startup.</getting<br>                   | This displays the Getting Started instructions in the Main Window each time you open the application.                                                                                                    |
|                |                          | Prompt when removing tasks.                                                       | When you remove files from the Input Video List, ACDSee Video Converter double checks that you want to continue this action.                                                                                                 |
|                |                          | Prompt when adding unsupported files.                                             | ACDSee Video Converter will notify you when you are trying to add files to the Input Video List that are not supported by the program.                                                                                       |
| Conversion Tab | This tab includ          | des options for conve                                                             | rting your videos.                                                                                                    |
|                | Video<br>Aspect<br>Ratio | Aspect ratio is the ratio of the width of the video to its height.                |                                                                                                    |
|                |                          | Keep input video aspect ratio.                                                    | When trying to convert a file with an inconsistent input video and output video size, ACDSee Video Converter will maintain the aspect ratio of the video zoom. In other words, the picture will not be stretched or cropped. |
|                |                          | Fill space<br>around input<br>video to fit<br>output video<br>aspect ratio.       | When the input video and output video size are inconsistent, ACDSee Video Converter will fill the empty areas around the picture.                                                                                            |
|                |                          | Automatically clip the edges of the input video to fit output video aspect ratio. | ACDSee Video Converter will clip the picture to fit the screen when the input video and output video size are inconsistent.                                                                                                  |
|                | СРИ                      |                                                                                   |                                                                                                    |
|                |                          | Executing when CPU is normal.                                                     | ACDSee Video Converter will run your conversion tasks when your computer is in normal operation mode. This may have a negative impact on how fast other programs run at the same time.                                       |
|                |                          | Executing when CPU is idle.                                                       | ACDSee Video Converter will run your conversion tasks when your computer is idle. This will ensure that the conversion process                                                                                               |

|                 |                                              |                                                                   | will not have a negative impact on how fast other programs run.                                                                                                    |  |
|-----------------|----------------------------------------------|-------------------------------------------------------------------|----------------------------------------------------------------------------------------------------|--|
| Performance Tab | These settings                               | control CPU usage.                                                |                                                                                                    |  |
|                 | <b>GPU</b> Graphics Processing               |                                                                   | g Unit                                                                                                    |  |
|                 |                                              | Enable GPU<br>Acceleration                                        | This option will be enabled if your computer had an NVIDIA graphics card that supports CUDA. The encoding will be processed by your NVIDIA graphics card, rather than your CPU. This will free your CPU up to run other programs quickleduring the conversion process and will accelerate conversion, particularly for output videos with an H.264 encoder. Select this option to convert faster. |  |
|                 | Converting<br>Quality                        | <ul><li>Fast</li><li>Medium</li><li>Slow</li></ul>                | Select your video's conversion speed. The Fast setting will convert quickly, but will not preserve video quality as well as the Slow setting.                                                                                                    |  |
|                 |                                              |                                                                   |                                                                                                    |  |
|                 | Number of<br>Tasks                           | You can select up to                                              | o three concurrent conversion tasks.                                                                                                    |  |
| Completion Tab  | Tasks                                        |                                                                   | o three concurrent conversion tasks.  gram responds after conversion is complete.                                                                                                    |  |
| Completion Tab  | Tasks                                        |                                                                   |                                                                                                    |  |
| Completion Tab  | Tasks  These settings  Conversion Completion |                                                                   | gram responds after conversion is complete.                                                                                                    |  |
| Completion Tab  | Tasks  These settings  Conversion Completion | define how the prog                                               | You can select the location where you would like the converted files to be placed.  Select how long you would like to receive notification for once your conversion tasks hav                                                                                                    |  |
| Completion Tab  | Tasks  These settings  Conversion Completion | Output Directory Show notification for seconds when all tasks are | You can select the location where you would like the converted files to be placed.  Select how long you would like to receive notification for once your conversion tasks hav                                                                                                    |  |

# Changing the ACDSee Video Converter Skin

You can change the look of ACDSee Video Converter by choosing between various skins.

# To Change Skins:

- 1. Select the **Skin** drop-down from the Main toolbar.
- 2. Choose a skin from the drop-down list.

# Burning a DVD Disc

You can burn your video files onto DVD to watch on your TV or computer.

### To Burn Your Video to DVD:

- 1. Insert a blank DVD into your disc drive. Your operating system may prompt you about what action you would like to take with your blank DVD. Close these dialogs.
- 2. In ACDSee Video Converter, Click the DVD Operations icon and select Burn DVD Disc from the drop-

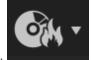

down menu.

3. The Burning Disc dialog box will open. Configure the settings as described in the table below.

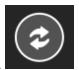

- 4. Press the **Convert** button to begin the burning process.
- 5. Click **OK**.

**Burning Disc Dialog Box** 

| Drive Info |                         |                                                                                                    |  |
|------------|-------------------------|----------------------------------------------------------------------------------------------------|--|
|            | DVD Title               | Type a name for your DVD.  Select the drive where your blank DVD is located.                          |  |
|            | Drive drop-down<br>menu |                                                                                                    |  |
|            | File Path               | Browse to find the video you would like to burn.                                                      |  |
| Television |                         |                                                                                                    |  |
|            | Television              | Choose the Television System settings,                                                                |  |
|            | System                  | • NTSC                                                                                                |  |
|            |                         | or                                                                                                    |  |
|            |                         | • PAL                                                                                                 |  |
|            |                         | to set the video standard for your DVD based on your region.                                          |  |
|            | Video Scale             | Choose between a                                                                                      |  |
|            |                         | • 4:3                                                                                                 |  |
|            |                         | or                                                                                                    |  |
|            |                         | • 16:9                                                                                                |  |
|            |                         | width to height ratio, depending on the size of the screen your $\ensuremath{DVD}$ will be played on. |  |
|            | Disc Type               | <ul> <li>Set DVD5 (4500MB) for a single-sided disc.</li> </ul>                                        |  |
|            |                         | <ul> <li>Set DVD9 (8500MB) for a double-sided disc.</li> </ul>                                        |  |

# Creating an ISO

You can create a packaged ISO file.

### To Create an ISO:

1. In ACDSee Video Converter, click the **DVD Operations** icon and select **Burn DVD ISO** from the drop-

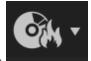

down menu.

2. The Burning ISO dialog box will open. Configure the settings as described below.

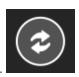

3. Press the **Convert** button to begin creating.

# Burn ISO Dialog Box

#### **ISO Name**

File Name Press the Browse button, select the location you would like to put the packaged

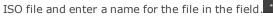

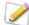

When entering the file name, you must append .iso to the end of the

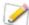

If you are typing in the ISO file name without browsing, you must ensure that the ISO Name field contains the complete path.

| Video Files   |                                                     |                                                                                                    |  |
|---------------|-----------------------------------------------------|----------------------------------------------------------------------------------------------------|--|
|               | File Name                                           | Browse and select the video files you would like to package.                                                                                                    |  |
| ISO<br>Format | Specify the ISO file package type.                  |                                                                                                    |  |
|               | UDF                                                 | The preferred disk format, UDF (Universal Disk Format) allows an operating system to read, write and modify data stored on optical media created by a separate operating system.                                                                                                    |  |
|               | ISO9660                                             | This is the original file system for CD data discs and is recognized on most operating systems. Choose:                                                                                                    |  |
|               |                                                     | • Level 1                                                                                                    |  |
|               |                                                     | • Level 2                                                                                                    |  |
|               |                                                     | Level 1 offers the most interoperability, but requires file names that are upper case and limited to eight characters with a three-character extension, similar to a DOS file name, but only alpha, numeric and underscore may be used. Level 2 supports longer, more unique file names, but may not be supported on every drive. Another disadvantage is that files may only be stored in a directory structure no more than eight levels deep. |  |
|               | ISO9660<br>+ Joliet<br>UNICODE<br>name<br>extension | This file system acts the same way as ISO9660, but does not have the same restrictions on file names. This file system allows for a file name up to 64 characters long and can include non-Roman characters. It also supports a deeper directory structure. This format should be selected if there may be any concern about compatibility on the devices the disc will be used with.                                                            |  |

# Ripping a DVD

You can extract the files contained on a DVD.

### To Rip a DVD:

1. Insert the disc you would like copied to your computer.

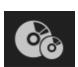

2. In ACDSee Video Converter, select the **DVD Ripping** button.

- 3. In the Ripping Disc dialog box, select the Source Disc, (what drive your DVD is located on), from the drop-down menu.
- 4. Under Output Directory, click **Browse** to specify where you would like the copied files to go.
- 5. Press **OK**.

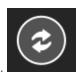

6. Press the **Convert** button to begin copying.

# Uploading Your Videos to YouTube®

You can upload your video content to YouTube to share privately with friends or publicly with the YouTube community.

### To Upload Your Videos to YouTube:

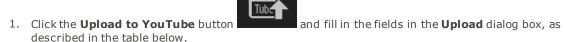

- 2. Click **OK**.
- 3. Click the **Convert** button. Your video will be uploaded to YouTube as soon as the progress spinner is complete. If you have opted to share your video on Facebook or Twitter, they will now open in your browser and prompt you to enter your user name and password.
- 4. Navigate to YouTube.com to see or share your video.

# **Upload Dialog Box**

| Upload video information        |                                                                                                    |  |  |  |
|---------------------------------|----------------------------------------------------------------------------------------------------|--|--|--|
| Account                         | Enter your YouTube user account name.                                                                                                    |  |  |  |
|                                 | <ul> <li>Add: saves your user account name.</li> </ul>                                                                                                    |  |  |  |
|                                 | Delete: deletes your user account name.                                                                                                    |  |  |  |
| Password                        | Enter your YouTube account password.                                                                                                    |  |  |  |
| Upload Video                    | Select <b>Add File</b> to locate the video you would like to upload.                                                                                                    |  |  |  |
| Title                           | Enter a title for your video.                                                                                                    |  |  |  |
| Description                     | Enter a description of your video.                                                                                                    |  |  |  |
| Category drop-<br>down          | Select the category you would like your video to be listed under on YouTube.                                                                                                    |  |  |  |
| Tags                            | Enter tags you would like to assign to your video. These tags will help to determine when your video shows up in searches on YouTube.                                                                                              |  |  |  |
| Private checkbox                | Check the Private checkbox if you want your video to be only visible to you.                                                                                                    |  |  |  |
| Share on Facebook checkbox      | Check the <b>Share to Facebook</b> checkbox if you want to share your video on Facebook. After you have uploaded your video to YouTube, Facebook will open and you will be prompted to enter your Facebook user name and password. |  |  |  |
| Share on<br>Twitter<br>checkbox | Check the <b>Share to Twitter</b> checkbox if you want to share your video on Twitter. After you have uploaded your video to YouTube, Twitter will open and you will be prompted to enter your Twitter user name and password.     |  |  |  |

# **Supported Formats and Devices**

# **Supported Input Video Formats**

| 3g2   | mtv  |
|-------|------|
| 3gp   | mve  |
| 4xm   | mxf  |
| asf   | nsv  |
| avi   | nut  |
| avs   | nuv  |
| cpk   | ogg  |
| dif   | pva  |
| dv    | r3d  |
| dxa   | rm   |
| f4v   | rmvb |
| flic  | roq  |
| flv   | rpl  |
| h261  | seq  |
| h263  | smk  |
| h264  | str  |
| m1v   | swf  |
| m2ts  | thp  |
| m2v   | ts   |
| m4v   | vqa  |
| mjpg  | vid  |
| mjpeg | vob  |
| mkv   | vro  |
| mov   | wc3  |
| mp4   | webm |
| mpg   | wmv  |
| mpeg  | y4m  |
| mts   | yuv  |
|       |      |

# Supported Output Video Formats

| 3gp | mp3   |
|-----|-------|
| asf | mp4   |
| avi | mpeg1 |
| dv  | ogg   |
| flv | ts    |
| m4v | vob   |
| mkv | wma   |
| mov | wmv   |

### **Supported Output Devices**

#### **Apple**

Apple TV iPhone 4S Apple TV2 iPhone 5 Apple TV3 iPhone 5S/5C iPad iPhone 6 iPad 2 iPhone 6 Plus iPad 3 iPhone 7 iPad 4 iPhone 7 Plus iPad Air 2 iPod Touch iPad Pro iPod Touch 4 iPhone iPod Touch 5 iPhone 3G iPod Classic iPhone 3GS iPod Nano

iPhone 4

#### Nokia

700 E75 808 E90 2730 Lumia 520 2700 Classic Lumia 610 3000 Lumia 620 5000 Lumia 710 5130 Lumia 720 5230 Lumia 800 5233 Lumia 820 5235 Lumia 900 5530 Lumia 920 5630 N7x

5800 ExpressMusic N8 10 Internet Tablet

N8x 6000 6300 N9 6700 N9x 7000 N73 7230 N76 8000 N79 Asha 201 N82 Asha 302 N86 Asha 306 N95 Asha 311 N96 C5 N97 N900 C6 C7 PureView E7 Х3 E63 X6

E71 Χ7

E72

#### Samsung

Ativ S Galaxy S3 Mini Behold Galaxy Young C3010 Galaxy Fit

C3303 Galaxy Pro GT-B7510

Captivate Gusto Corby **Gravity Touch** Epic 4G GT B7722 Fascinate I7500 Focus I900 Omnia Galaxy 5 Intensity Galaxy Ace Intercept Galaxy Ace 2 Mesmerize Galaxy S Metro 3530 Galaxy S2 Moment Galaxy S3 Tocco Icon

Galaxy S4

Galaxy S6

Galaxy S7

Galaxy S Advance i9070

Galaxy SII

Galaxy Spica

Samsung Nexus 10

SGH-E1XX\_E7XX

SGH-F480I

SGH-F488E

SGH-F-J

SGH-F-J

SGH-F-X

Galaxy Note SGH-G/I/U/D/W/E8XX

Galaxy Note 2 SGH-M/L Galaxy Note 3 SGH-P Galaxy Note 8 SGH-W-U-I Galaxy Note 10 Solstice Galaxy Tab Star S5230 Galaxy Tab 10.1 Strive Galaxy Tab A Transform Galaxy Tab S2 Wave723

Galaxy Mini Wave II GT-S8530

Galaxy Mini 2 YP Q1

Galaxy Mini 2 GT-S6500

#### **RIM Blackberry**

8520 Pearl 8220 8700 Pearl 8800 Bold 9000 Pearl 8830 Bold 9790 Pearl Flip Bold 9900 Playbook **PRIV Bold Series Curve 8300** Q10 Curve 8310 Storm 3G Curve 8500 Storm 9500 **Curve 8900** Storm Series **Curve 9360** Torch 9800 Curve 9320 Torch 9810 DTEK 50 Torch 9860 DTEK 60 **Tour Series** 

Pearl 3G Porsche Design P'9981

Pearl 8100 BlackBerry 10

Pearl 8120

#### Huawei

Ascend D Quad Ascend P2
Ascend D1 Ascend P6
Ascend D2 Ascend W1
Ascend G300 Blaze U8510
Ascend G330 Huawei Nexus 6p

Ascend G350 Nova Plus Ascend G510 P8 Lite Ascend G7 Vision

Ascend Mate Virgin Media VM720

Ascend P1 LTE Y 100

LG

Ally VS740 LGOptimus 3D
Arena GT950 LG V20
Banter AX265 LG X Power
Banter UX265 Neon GW370
Bliss UX700 Optimus
Google Nexus 4 Optimus 2x

Google Nexus 4

Ego WiFi

Prada 3.0

Optimus 4X HD P880

Optimus G Pro

Optimus L3

Chocolate Touch VX8575

Dare VX9700

enV Touch VX11000

Fathom VS750

Optimus Vx

Optimus Vx

Optimus Vx

Optimus Vx

Optimus Vx

Optimus Vx

Optimus Vx

Optimus Vx

Optimus Vx

Optimus Vx

Optimus Vx

Optimus Vx

Optimus Vx

Optimus Vx

Optimus Vx

Optimus Vx

Fathom VS750 P500
GB210 Prime
GD510 Cookie Pop Quantum
GM200 Spyder 2 LG840
GW820 Tritan UX840
Incite CT810 Versa VX9600
KM900 Arena Vortex
KP500 VU CU915

KP500 Cookie VU CU920 KS360 Xenon GR500

LG G5

#### **HTC**

8X Legend
8S Magic
7 Mozart MyTouch 3G
7 Pro MyTouch 4G
Aria One

One One S Arrive ChaCha One SV Desire HD One V Desire C One X Desire S One X+ Desire X One XL Diamond Pro 7 Dream Radar Radar C110E Droid Eris Droid Incredible Rhyme Droid Incredible 2 Salsa Evo 3D Sensation EVO 4G Sensation XE Explorer Sensation XL Flyer Surround T-Mobile G1

Gratia T-Mobile G1
HD2 Tattoo
HD 7 Thunderbolt
Hero Titan
HTC Nexus 9 Touch HD
Incredible S Vivid

Imagio Wildfire Inspire 4G Wildfire S

Google

Pixel XL

Sony

X Performance Xperia T
Xperia Go XperiaTipo
Xperia Ion Xperia U
Xperia J Xperia XA Ultra
XperiaMiro Xperia Z

Xperia P Xperia Z5 Premium

Xperia S Xperia ZL

**Microsoft** 

Zune

**Game Consoles** 

PS3 Wii PSP Xbox

PS Vita

**Portable Media Players** 

Archos 5 Internet Tablet

Archos 101 Internet Tablet Creative
Archos 70 Internet Tablet Iriver

Archos 43 Internet Tablet